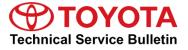

# Parking Assist Monitor System Initialization

Service

Category General

| Section | Pre-Delivery Service | Market USA | Toyota Supports |
|---------|----------------------|------------|-----------------|
|         |                      |            |                 |

### Applicability

| YEAR(S) | MODEL(S)      | ADDITIONAL INFORMATION |  |
|---------|---------------|------------------------|--|
| 2017    | RAV4, RAV4 HV |                        |  |

### Introduction

The Parking Assist Monitor System assists the driver during parking and parallel parking by displaying an image of the area behind the vehicle.

When the D/C Cut Fuse is removed or battery terminal is disconnected, the power source to the steering angle sensor is cut off. When the D/C CUT fuse is reinstalled or the battery terminal is reconnected, the rear view monitor will operate, but it may not display estimated course lines to assist parking operation until the system has initialized.

Initialize the Parking Assist Monitor System after installing the D/C CUT fuse during Pre-Delivery Service (PDS).

### Warranty Information

| OP CODE | DESCRIPTION                | TIME | OFP | T1 | T2 |
|---------|----------------------------|------|-----|----|----|
| N/A     | Not Applicable to Warranty | -    | -   | -  | -  |

## **ΦΤΟΥΟΤΑ**

### Parking Assist Monitor System Initialization

### **Initialization Procedure**

- 1. Start the engine/hybrid system.
- 2. Check if the Parking Assist Monitor System is operative by moving the shift lever to the "R" position with the parking brake applied and the brake pedal depressed.

### NOTE

If the estimated course lines are displayed on the rear view monitor, STOP, initialization is NOT necessary.

- 3. Move the shift lever to the "P" position and turn the steering wheel lock to lock.
- 4. Move the shift lever to the "R" position.

When the estimated course lines are displayed on the rear view monitor as shown, initialization of the Parking Assist Monitor System has been completed.

### NOTE

If the estimated course lines are still NOT displayed after performing these steps, refer to the Repair Manual.

Figure 1. Guide Lines

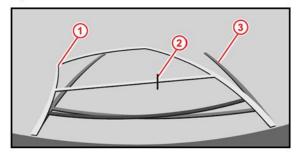

- 1 Estimated Course Lines
- 2 Vehicle Center Line
- 3 Vehicle Width Guide Line